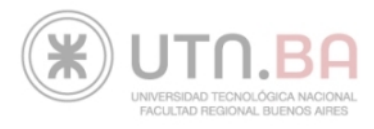

# Instructivo PagoMisCuentas

## **Su código de identificación Banelco/PagoMisCuentas es:**

# 2010035959715

### **¿Cómo pagar?**

**Después de identificarse con su documento y clave, siga los siguientes pasos para realizar un pago:**

**EN EL MENÚ RUBROS, DEBERÁ SELECCIONAR LA OPCIÓN "ESTABLECIMIENTOS EDUCATIVOS" Y EN EL MENÚ EMPRESA DEBERÁ ELEGIR "UTN FAC REGIONAL BS AS".**

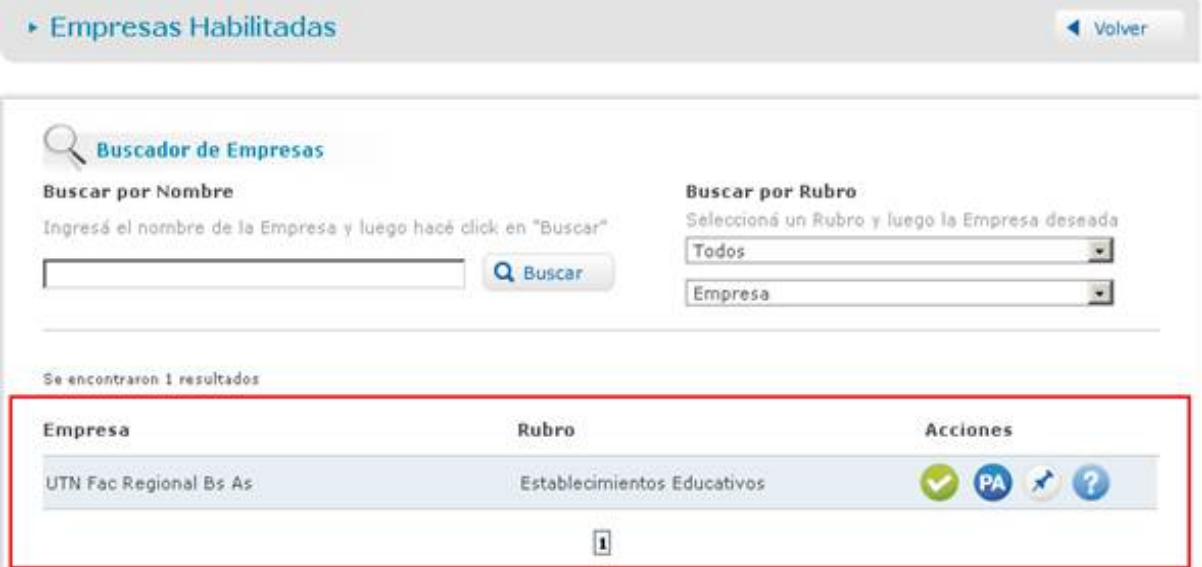

#### **HAGA CLICK EN EL BOTÓN "PAGAR"**

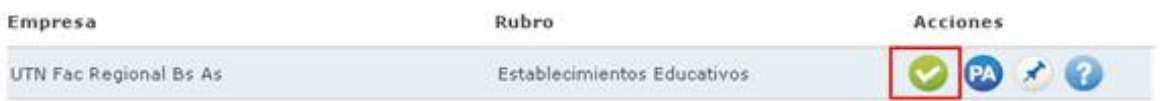

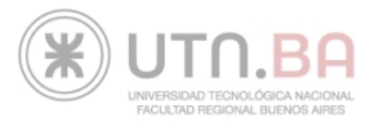

#### **EN ID. ALUMNO DEBERÁ INGRESAR EL CÓDIGO DE IDENTIFICACIÓN BANELCO/PAGOMISCUENTAS ESPECIFICADO AL INICIO DEL INSTRUCTIVO.**

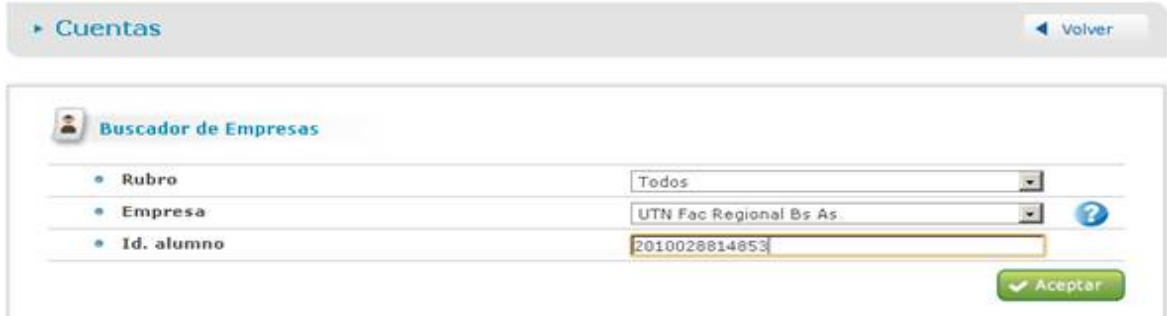

#### **UNA VEZ INGRESADO EL CÓDIGO DEBERÁ SELECCIONAR LA INSCRIPCIÓN QUE DESEA PAGAR.**

 $\cdot$  Cuentas

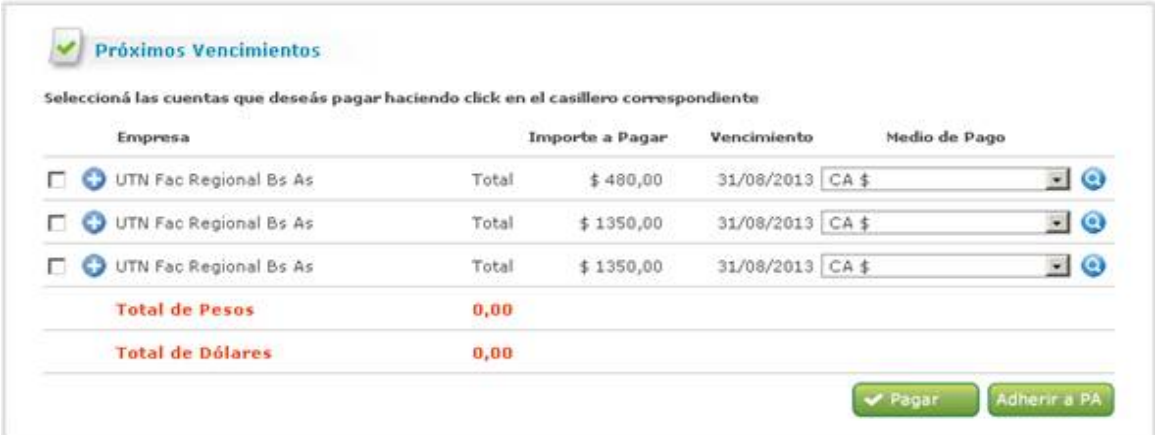

**PARA EFECTUAR EL PAGO, DEBE HACER CLICK EN EL BOTÓN "PAGAR" Y LUEGO CONFIRMAR LOS DATOS CON LA OPCIÓN "ACEPTAR".**

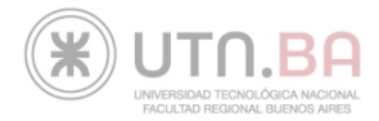

#### **SI QUIERE VER EL "DETALLE" DE ALGUNA CUOTA DEBERA PRESIONAR SOBRE EL NOMBRE DE LA EMPRESA Y SE LE VA A ABRIR UNA VENTANA COMO ESTA CON TODA LA INFORMACIÓN.**

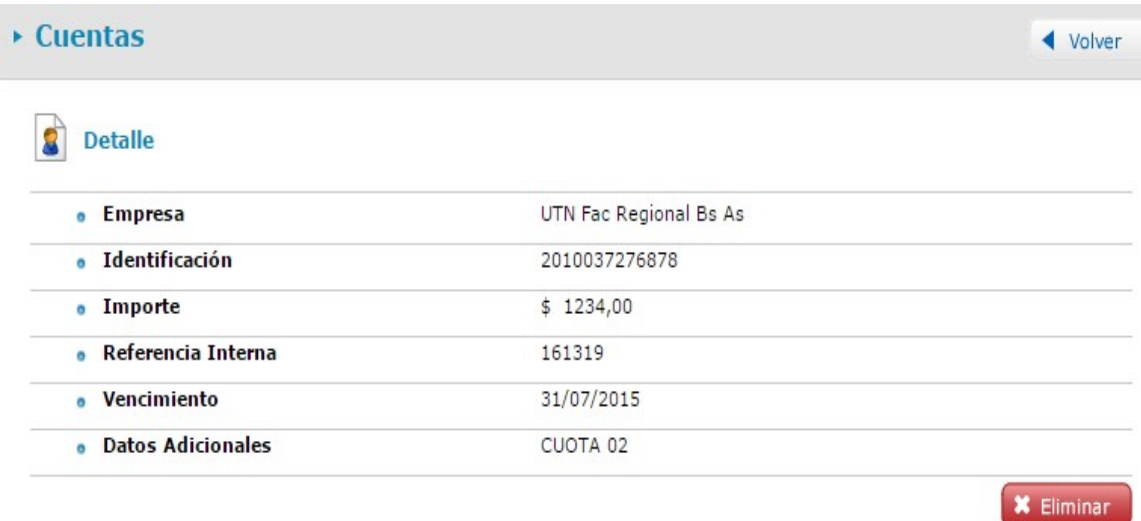

**> Una vez realizado el pago, podrá ver el comprobante e imprimirlo las veces que quiera. Además la próxima vez que ingrese a PagoMisCuentas, podrá ver los próximos vencimientos de los servicios que pagó por este medio.**